## Create a Workspace Proposal

In order to create an application workspace, you will need the Sponsor's CFDA number and/or Funding Opportunity number for the desired grant.

1. Login to the grants.gov

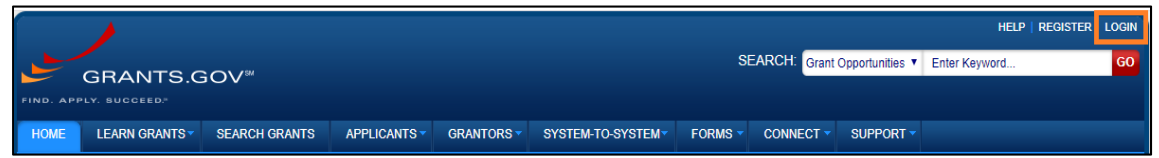

2. Click on the [Search Grants] tab.

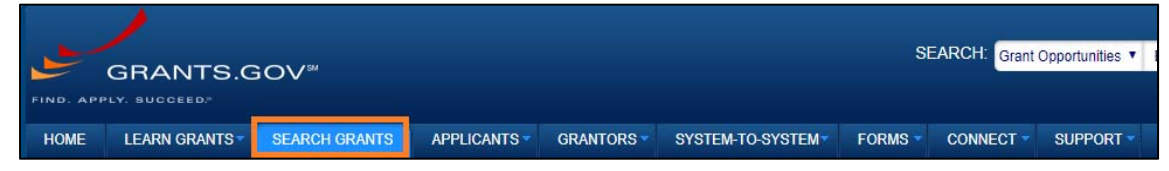

3. Enter the CFDA number for the agency you wish to apply in the Basic Search Criteria: **CFDA** field in Grants.gov

OR

Enter the Funding Opportunity number that you wish to apply to in the Basic Search Criteria: **Opportunity Number** Field in Grants.gov

4. Click on the Title of the application to reach the synopsis page. > Click **[Apply]** to create the workspace.

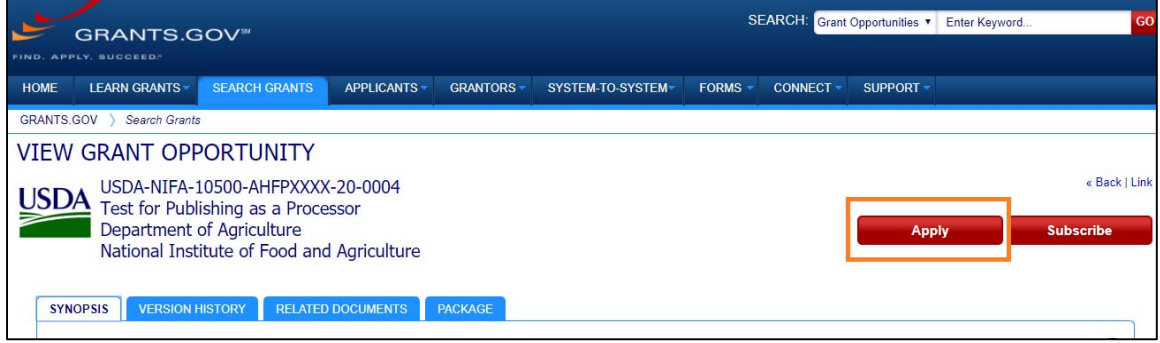

5. Enter an application filling name. > Click on the **[Create Workspace]** button.

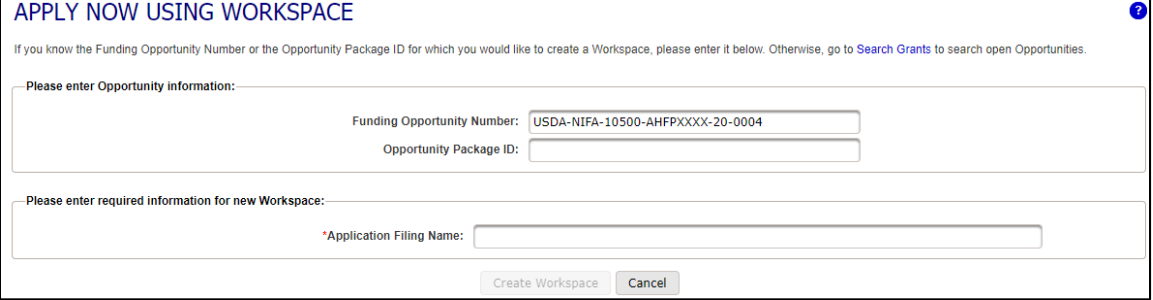

a. If multiple package is under one opportunity, click **[Select]** to sect the correct opportunity package ID.

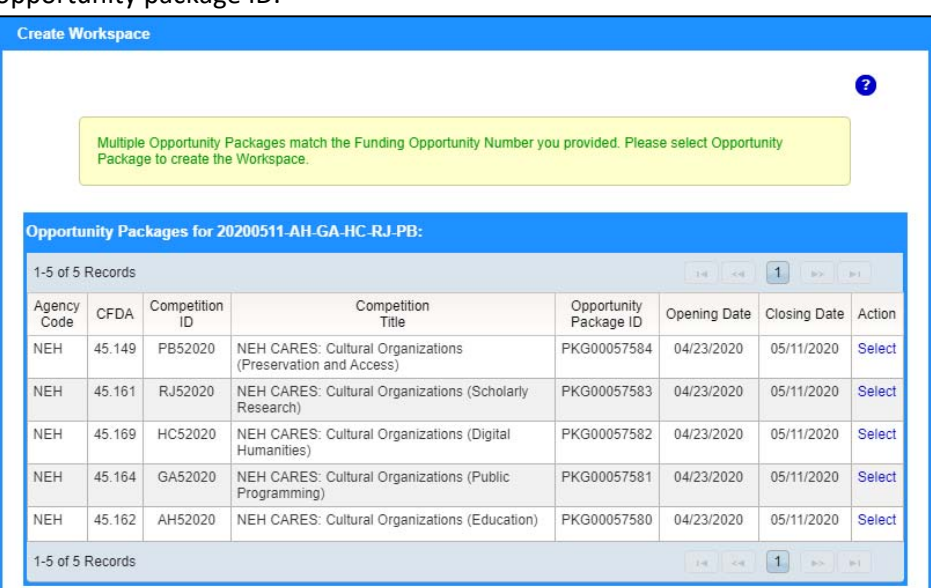

- 6. Once you have created a new workspace, you have two options: **Webform** or **PDF**. Webform allows you to enter data onto forms via your web browser while with PDF you may download the form individually, enter the data, and re‐upload the form back into workspace.
	- **a. Webform option** 
		- i. Click on the webform link to open the form in your browser.

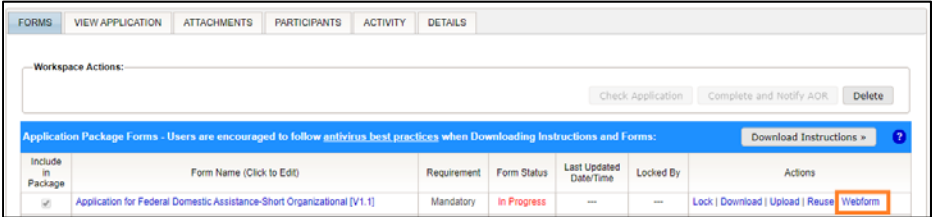

 To include an optional form, click the checkbox next to the form name that needs to be included in the package under the [include in package] column

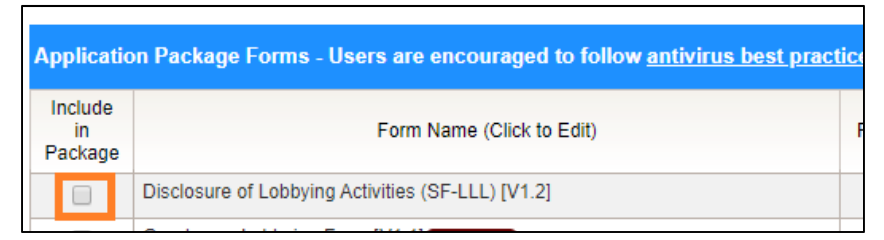

- ii. Complete and Save Webforms
	- If your account is linked to UMD, you will notice forms such as SF-424 and R&R SF‐424, will have pre‐populated some organization fields with UMD specific information.
	- Required fields have  $*$  on the right corner of its box. You can click any field to enter the necessary information or you can also9 use the TAB button on your keyboard to move from field to field. If you enter invalid or incomplete information in a field, you will receive an error message upon leaving the field.
- iii. Click on the **[CHECK FOR ERRORS]** button on the bottom of the page to see if there are any errors.
	- If there are error, there will be a pink box with an error message displayed. Please fix all issue before closing the form.
	- If there are no errors, the INFO box will appear to give you a message that there are no errors.

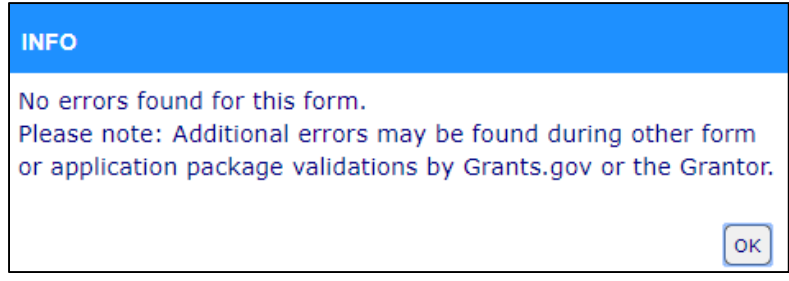

- iv. Click **[CLOSE]** to close the form.
- v. A message able unlocking the form will appear. Click the **[YES]** button to unlock the form.

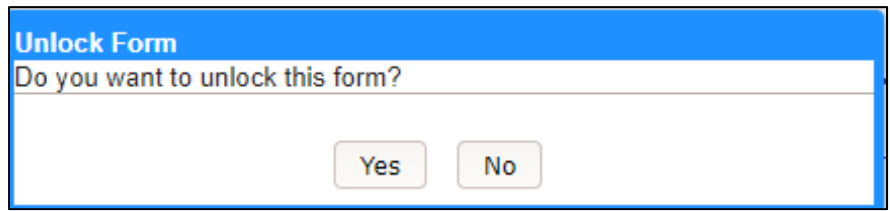

- vi. More information on this process may be found on the grants.gov online user guide.
- b. PDF Option
	- i. Download the form.

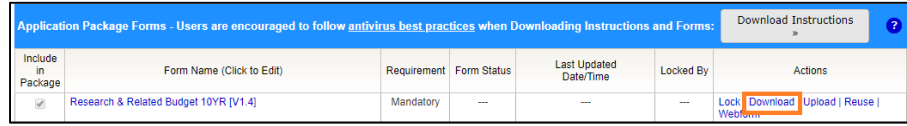

- ii. Enter all information on the form.
- iii. Once you have complete entering all data into the form, click on the CHECK FOR ERRORS button at the bottom of the first page of each PDF to see if there are any errors. If there are any errors, there will be a pink box with an error message. Please fix all issues before closing the form.
- iv. Once the PDF has been completed and checked for errors, click the Upload link.
- v. On the forms Upload window, Click **[+ Choose]** button and select the PDF file.

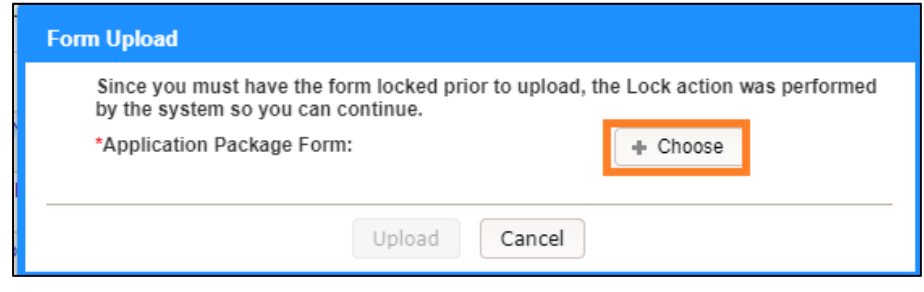

- vi. Click the **[Upload]** button.
- 7. If the form has no errors, the Form Status will say **PASSED** in green letters. If there are incomplete forms or forms with errors they will show as IN PROGRESS in red letters.

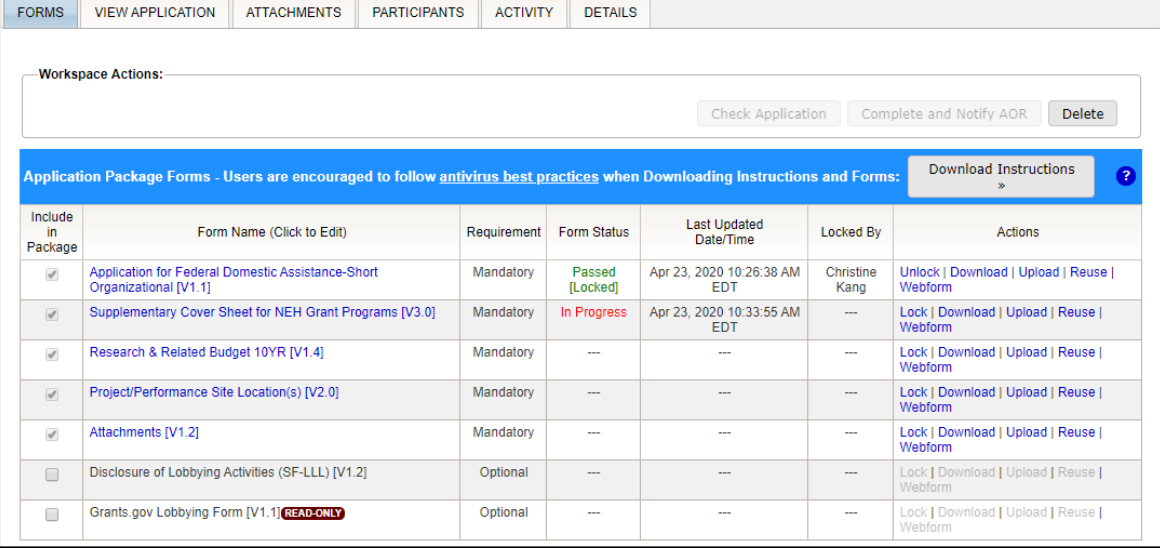

8. More information can be found on the Grants.gov online user guide.